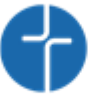

## **Kurzanleitung Schulmanager**

Im Rahmen dieser kurzen Anleitung wird beschrieben, wie Sie sich als Elternteil beim Schulmanager Online anmelden können.

#### **Wichtiger Hinweis:**

Der beschriebene Vorgang ist nur einmal erforderlich. Sollten Sie mehr als ein Kind an unserer Schule haben, müssen Sie sich nicht noch einmal registrieren, sondern nur eine Ergänzung in Ihrem Benutzerkonto vornehmen, wie im Folgenden beschrieben.

#### **Was benötigen Sie, um die folgende Anleitung anwenden zu können?**

- 1. Den Brief mit dem Zugangscode der Schule. (Pro Kind ein Zugangscode)
- 2. Ein mit dem Internet verbundenes Gerät mit Browser (Firefox, InternetExplorer, Chrome, Edge…)

## **Nehmen Sie den Elternbrief mit dem Zugangscode zur Hand**

Öffnen Sie den Elternbrief, welchen Sie per Mail erhalten haben.

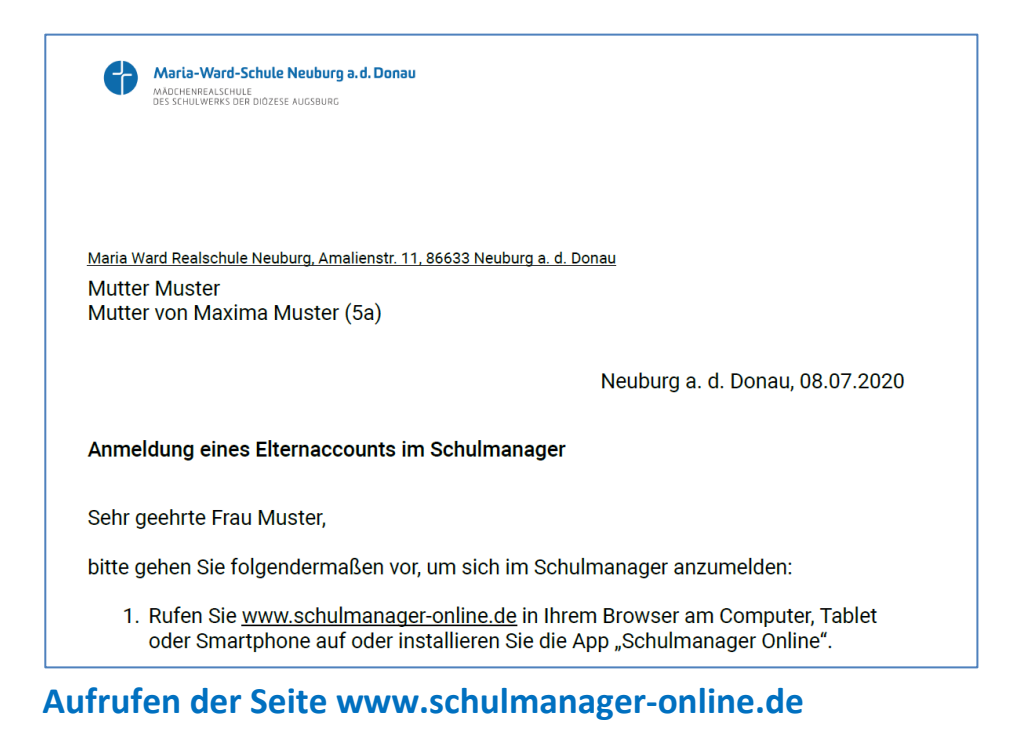

Rufen Sie die Webadress[e www.schulmanager-online.de](http://www.schulmanager-online.de/) in Ihrem Browser auf.

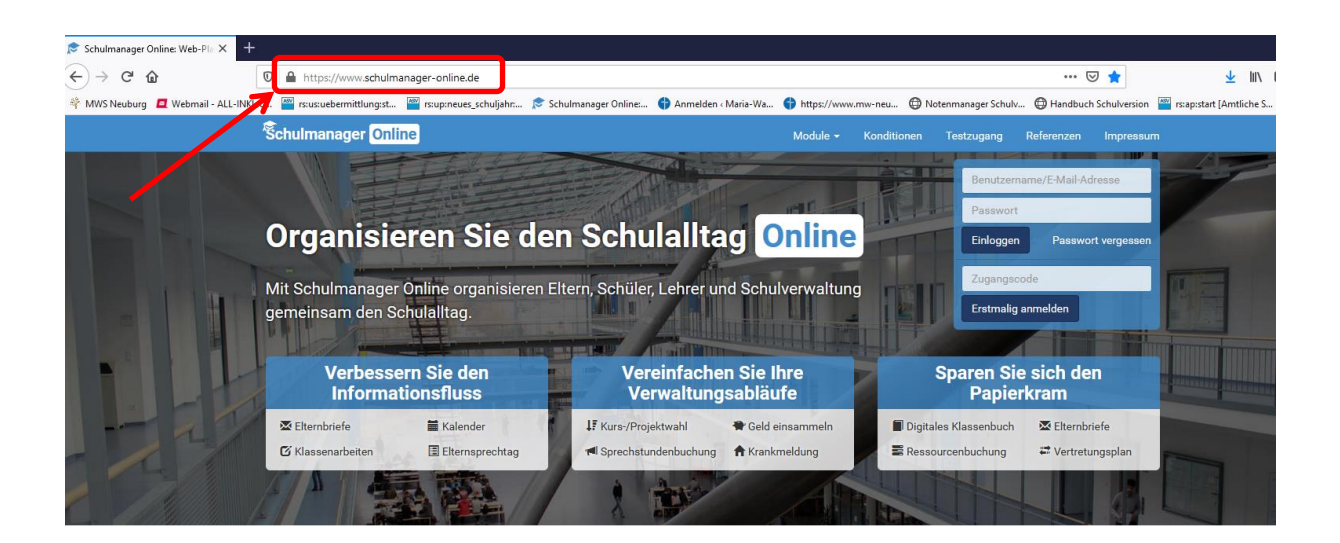

### **Zugangscode eingeben**

Tippen Sie im markierten Feld "Zugangscode" den Code ein, der im Elternbrief angegeben ist, und klicken Sie auf "Erstmalig anmelden".

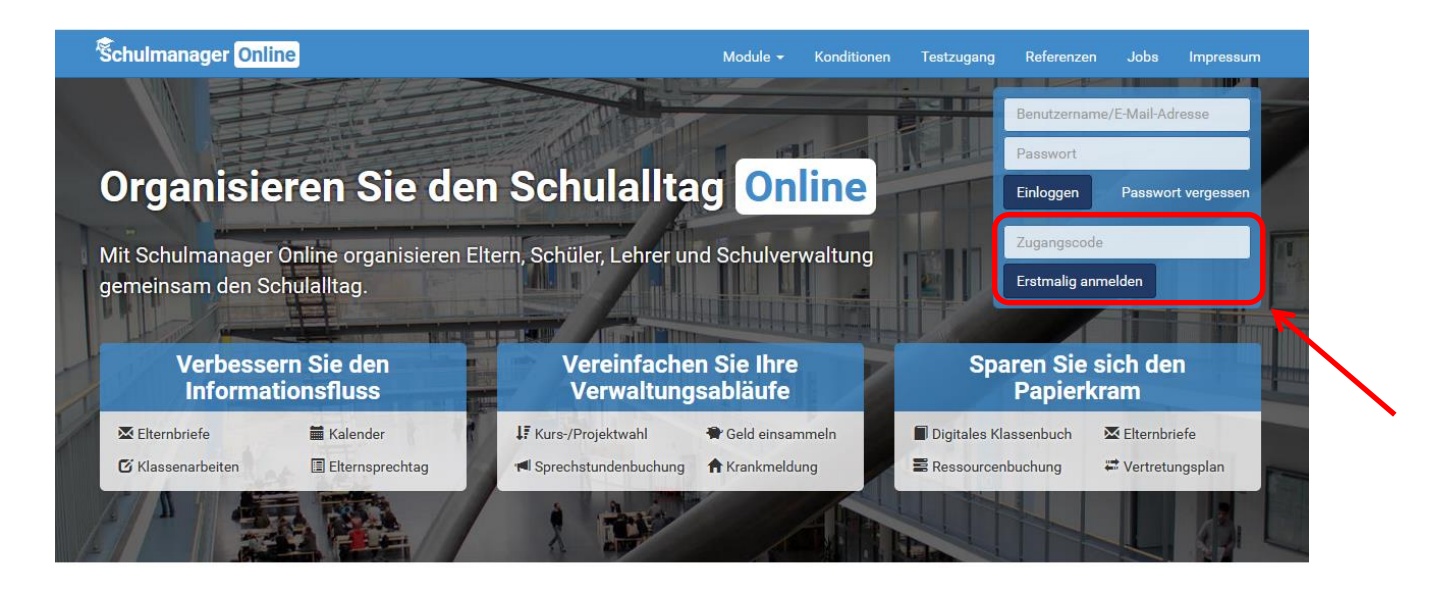

# **Bestätigen des Kindes / Hinzufügen eines weiteren Kindes**

Im Folgenden können Sie auswählen, ob Sie noch ein weiteres Kind an der Schule haben. Sollte das der Fall sein, klicken Sie auf "Ja, Code eingeben", ansonsten auf "Nein, fortfahren".

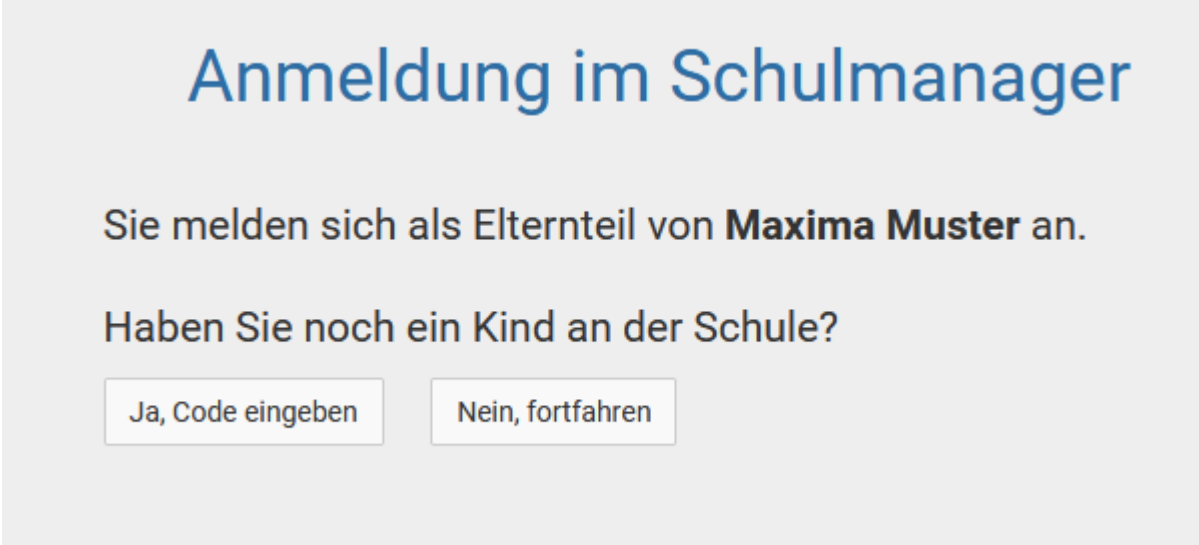

#### **Eingabe Ihres Namens**

Geben Sie Ihren Vor- und Nachnamen ein.

Klicken Sie anschließend auf "Weiter".

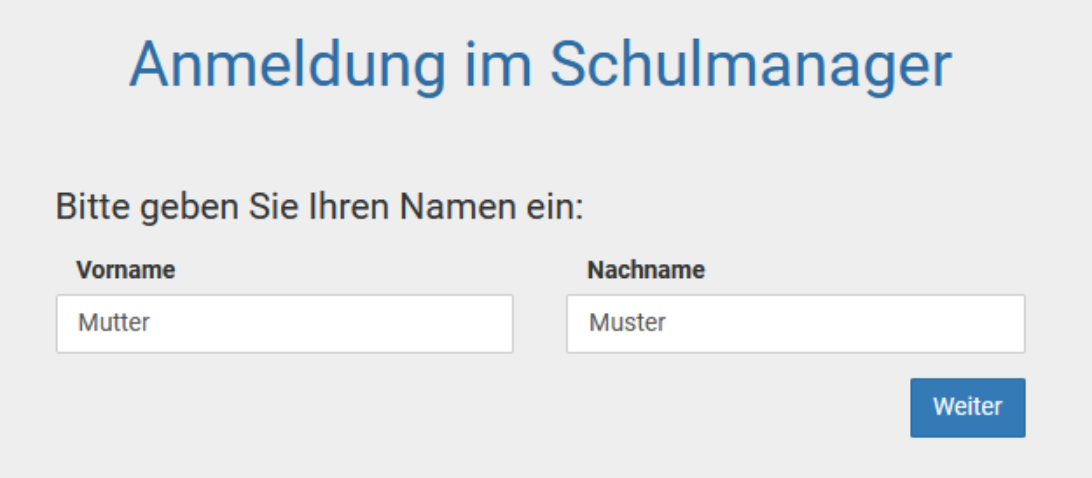

#### **Email-Adresse hinterlegen**

In diesem Schritt sollten Sie Ihre Email-Adresse hinterlegen. Dies hat mehrere Vorteile:

- 1. Ihre Email-Adresse ist Ihnen bekannt und kann als Benutzername für den Schulmanager Online genutzt werden. Das ist leichter zu merken, als der vom System generierte Benutzername (z.B. anton53).
- 2. Sie haben dadurch die Möglichkeit, sich durch die Email im Falle des Vergessens einfach ein neues Passwort setzen zu lassen. Ohne hinterlegte Email-Adresse müssen Sie sich im Sekretariat der Schule melden.

# Anmeldung mit E-Mail-Adresse oder Benutzername

Wir empfehlen Ihnen, sich mit Ihrer E-Mail-Adresse anzumelden. Dadurch müssen Sie sich keinen Benutzernamen merken und können ihr Passwort jederzeit zurücksetzen. Wir geben Ihre E-Mail-Adresse nicht weiter!

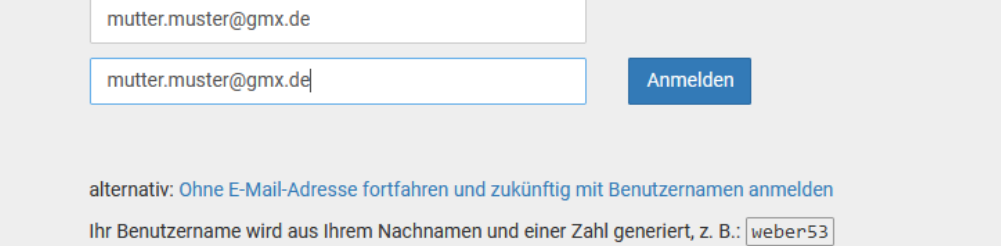

#### **Eigenes Passwort setzen**

Geben Sie nun ein neues Passwort ein, das aus mindestens 8 Zeichen (Groß- und Kleinschreibung) bestehen muss.

#### **Notieren Sie sich Ihr Passwort…**

Klicken Sie anschließend auf "Anmelden".

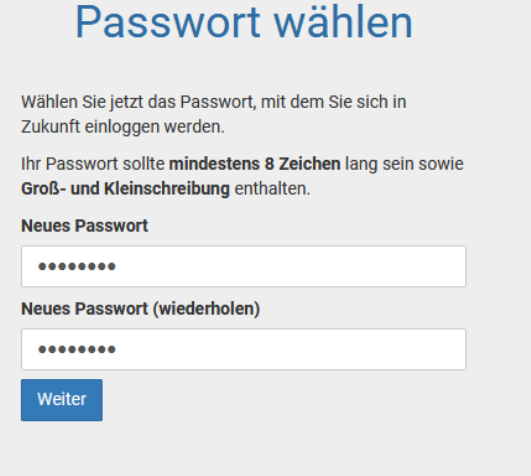

# **Anmeldung erfolgreich**

Abschließend werden Sie auf die "Willkommens-Seite" weitergeleitet. Von hier aus haben Sie Zugriff auf alle Module:

- Klassenarbeiten
- Vertretungsplan
- Krankmeldung
- Elternbriefe…
- Sprechstunden
- Kalender ...

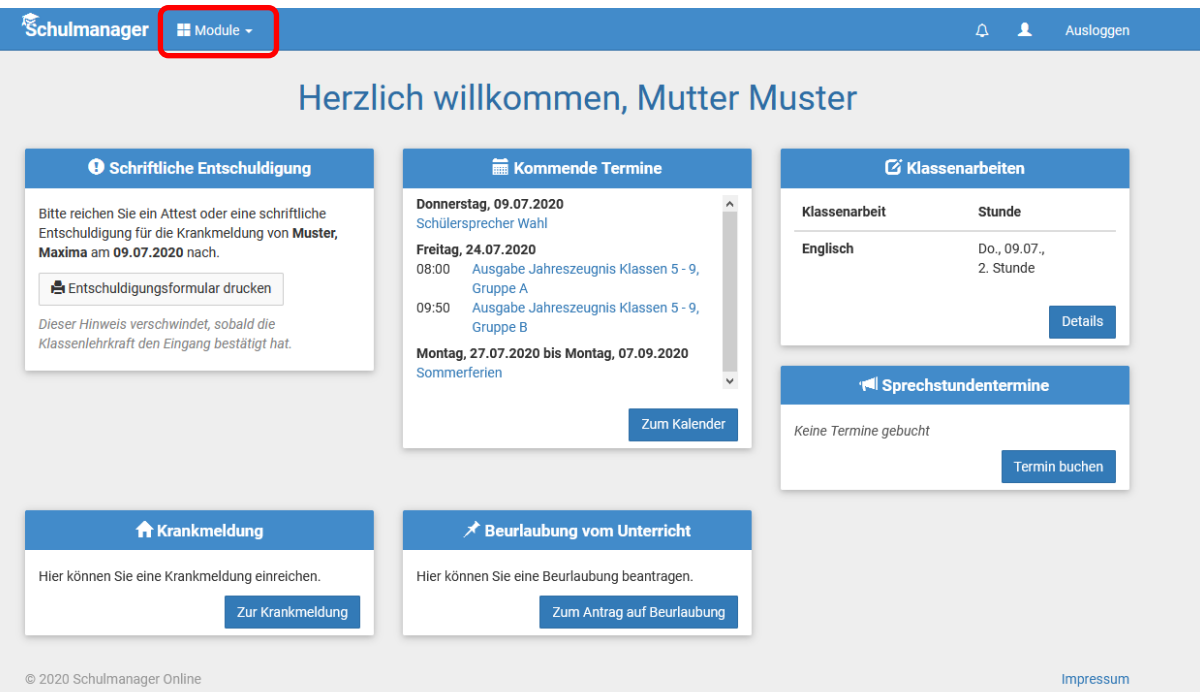

# **Sie können nun alle Module nutzen, im Folgenden erklären wir die Nutzung am Beispiel einer Krankmeldung:**

Die Krankmeldung über den Schulmanager online ersetzt den Anruf an der Schule. Eine schriftliche Entschuldigung entfällt.

Möchten Sie Ihr Kind krankmelden, gehen Sie bitte folgendermaßen vor:

Wählen Sie unter "Module" die Rubrik "Krankmeldung".

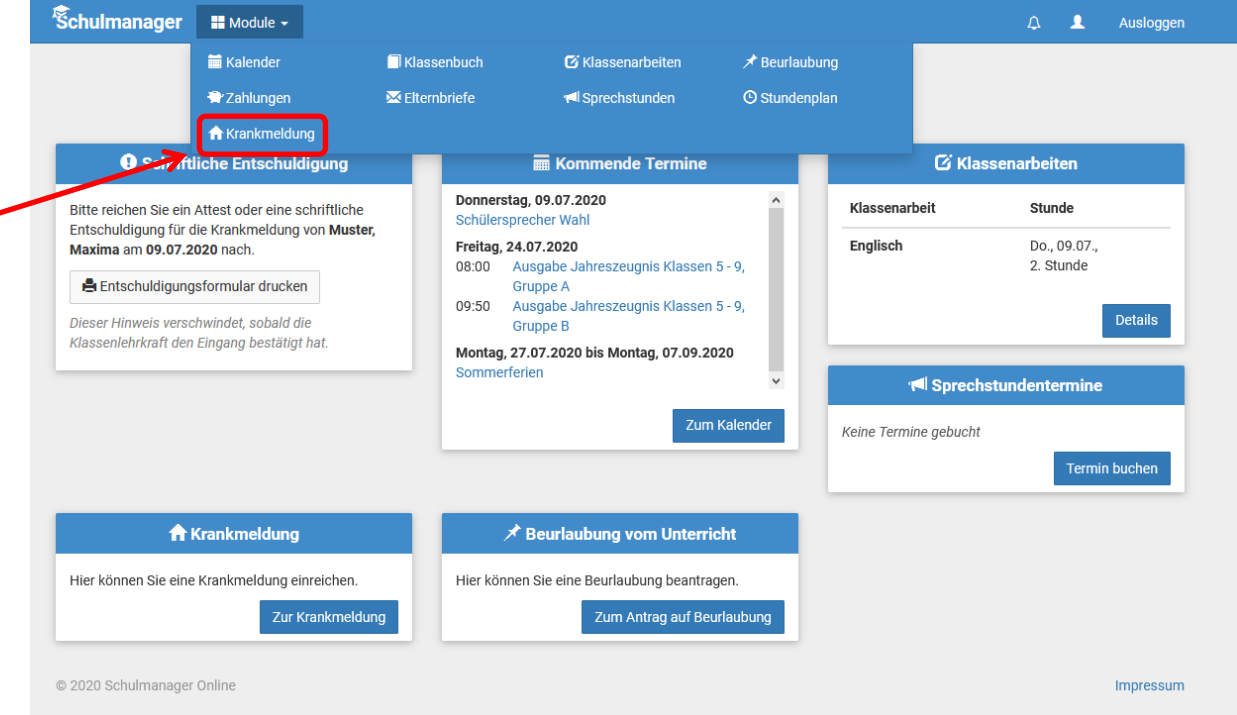

#### Geben Sie dann an, von wann bis wann Sie ihr Kind krankmelden möchten.

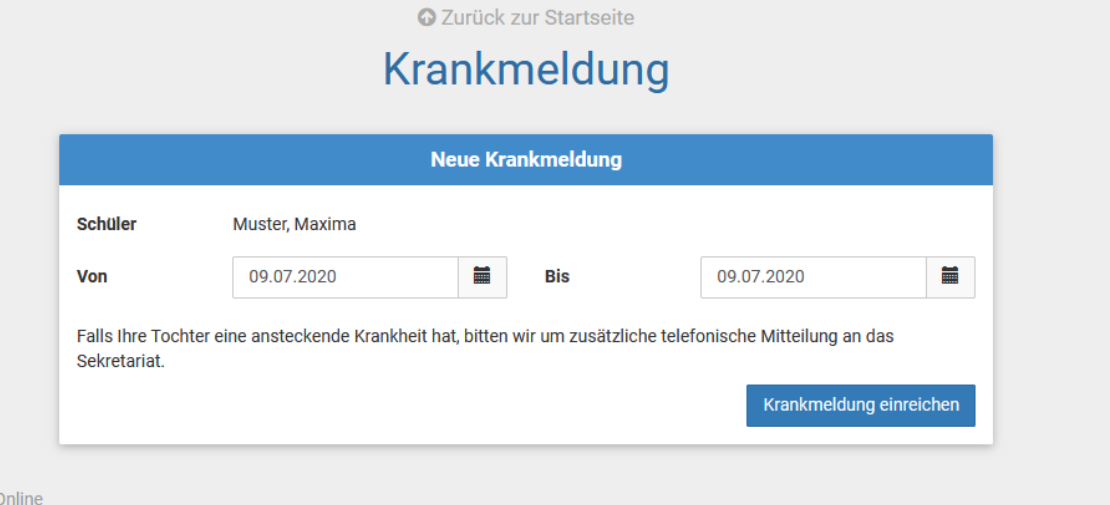